## CHANGING MFA METHOD FOR VPN:

## SELECT A DEFAULT MFA METHOD

- 1. VPN connections use the default MFA method you selected when setting up MFA for the first time. In order to make changes, use a web browser to navigate to: **<https://aka.ms/mfasetup>**
- 2. After signing into your account (which will require an MFA authentication), you'll see your available options for MFA use.
- 3. To add a new method, select the "Add security info" option.
- 4. To use an existing method, select the "Change default" option.

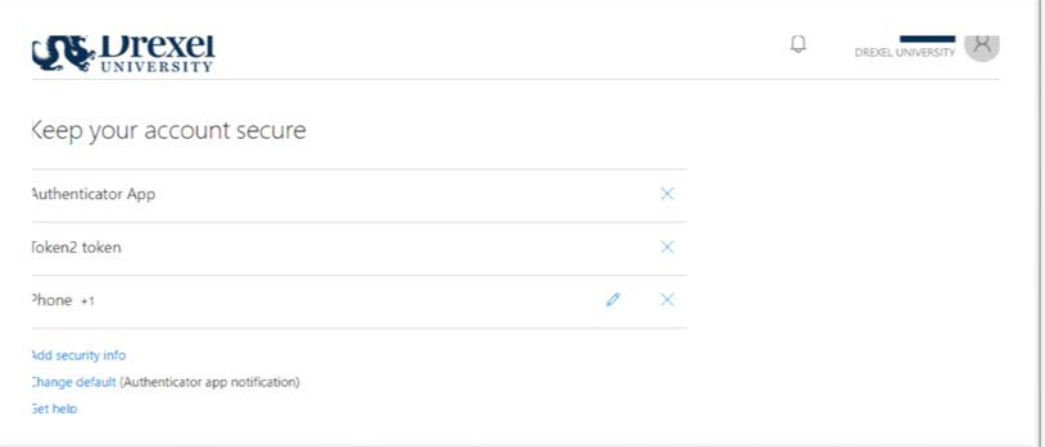

5. Select the MFA method you'd like to be your default and select, "Done".

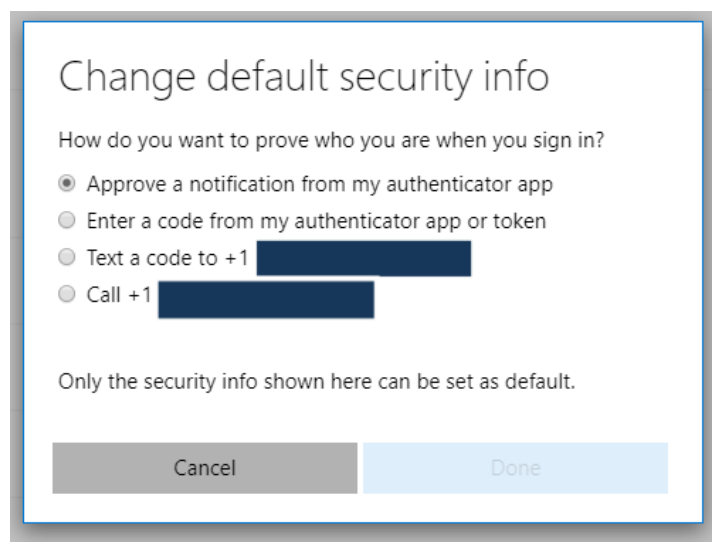

6. Wait a few seconds, up to a minute, and then try to connect with the Cisco AnyConnect client again. Your new default method should be used.